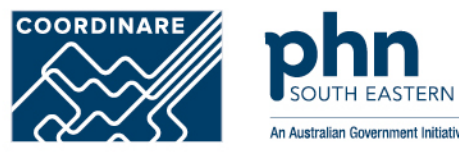

# **Organisation Register for MyMedicare**

**How to register step-by-step**

## **Step 1** Organisation Register

After logging into **PRODA**

Select **Go to Services** on HPOS tile

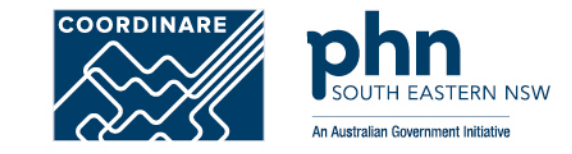

# My linked services

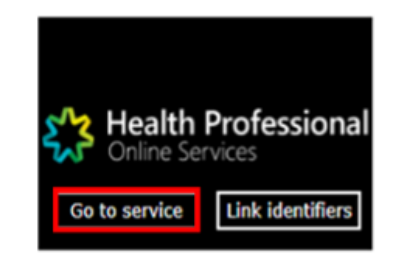

Health Professional<br>
Online Services

Hello

Then, select the **Organisation Register** tile

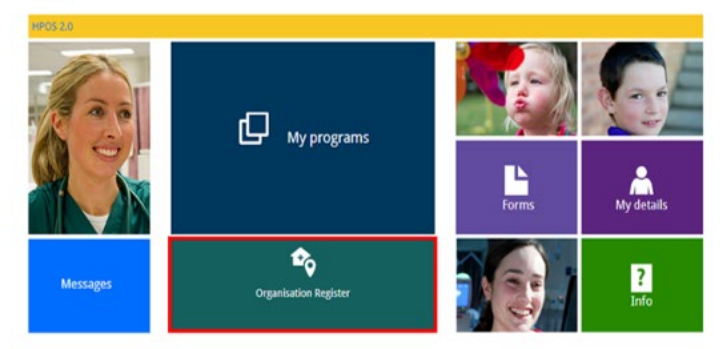

## **Step 2** Organisation Details

To create an Organisation Record, details need to be entered in tabs:

- •Contact
- •Key Individuals
- •Associated Sites

Associated Sites tab is used to register a health service provider location, such as a general practice.

**Must be with the same ABN**

Once all details have be entered select **Save** to make the record active

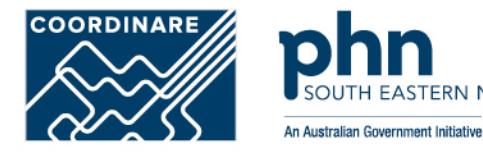

#### **Organisation Register - Organisation Record**

#### Amond

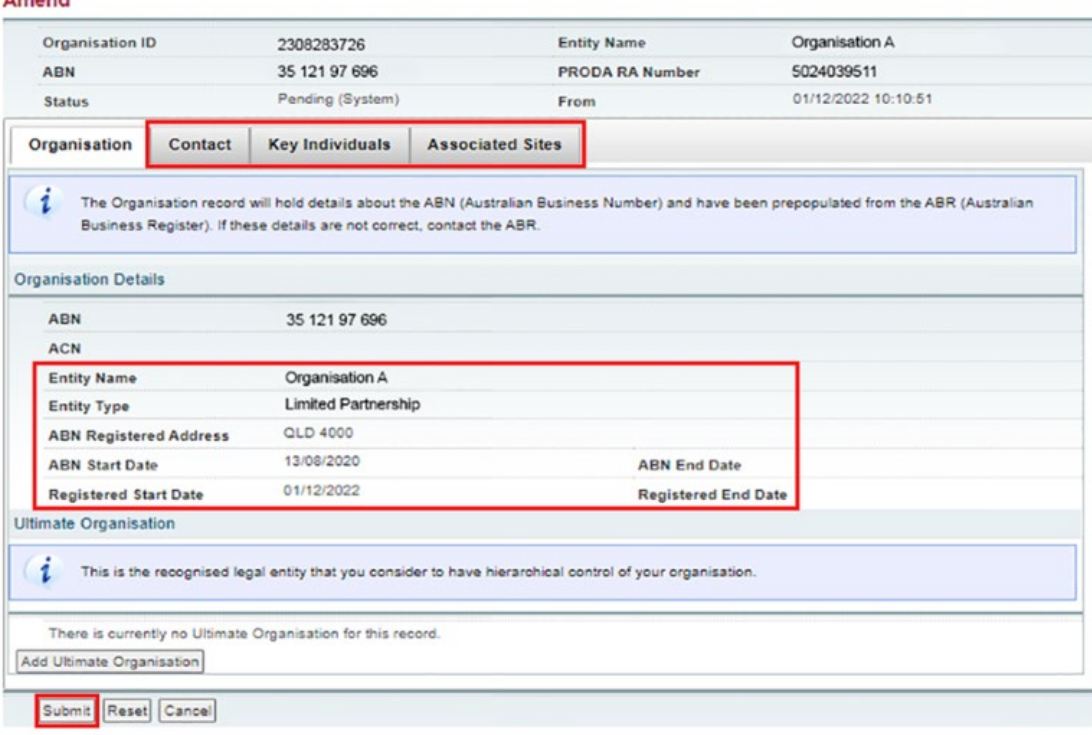

## **Step 3** Ultimate Organisation Register

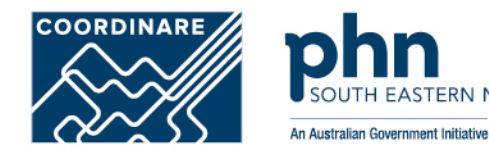

### An **Ultimate Organisation** is

the primary organisation of the Owner/Director

These details are voluntary and can be added if relevant to the organisation

Select **Add Ultimate Organisation**

#### Organisation Register - Organisation Record Amend

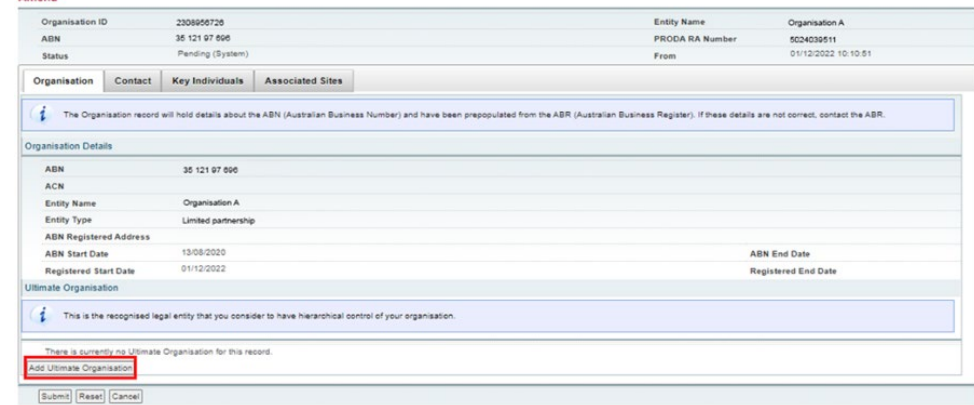

## **Step 4** Ultimate Organisation Register

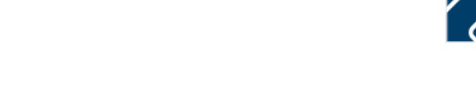

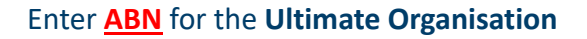

Select **Confirm**

**Confirm** the **Ultimate Organisation** details you have entered

Select **Submit**

A summary will appear, select **Save**

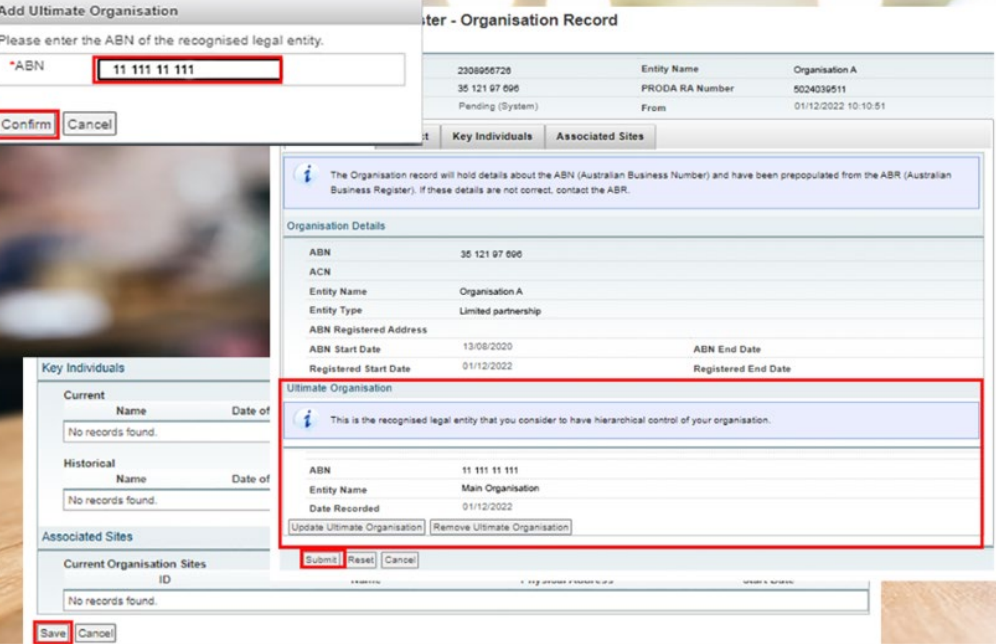

**COORDINARE** 

An Australian Government Initiative

## **Step 5** Contact Tab

#### Provide mandatory details:

•Contact Number

•Email Address

•Postcode

•Suburb

•Address

Once details have been entered, select **Submit**

Then, select **Save**

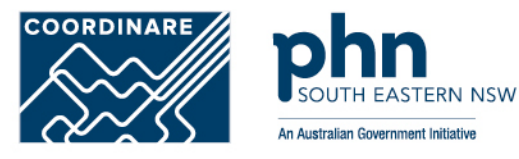

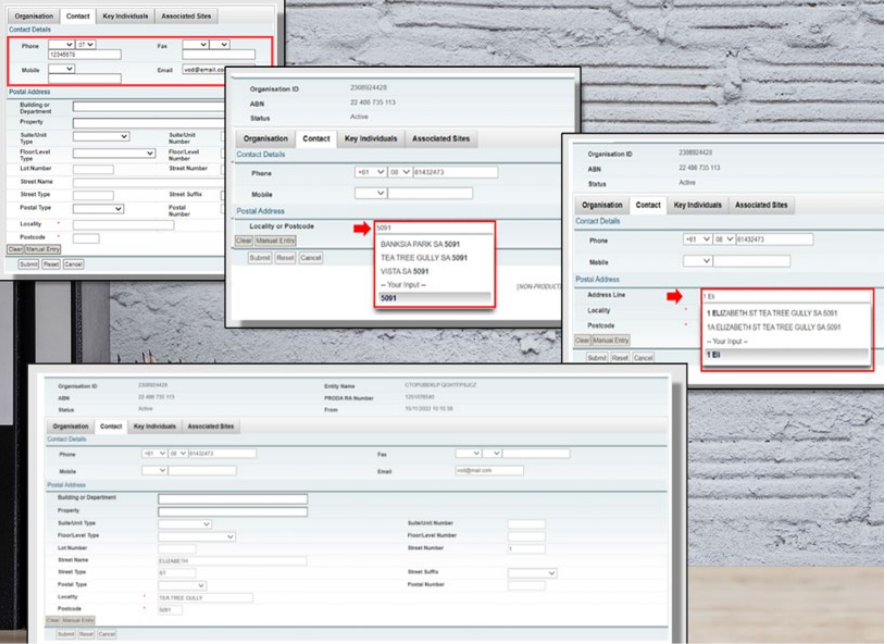

### **Step 6** Key Individuals

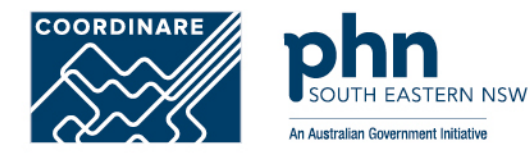

The **Key Individuals** tab requires a minimum of **two** Key Individuals

**One** Associate – Owner/Director listed against the ABN on the ABR And, **One** Authorsied Contact – Practice Manager/OMO

Select **Add Key Individual**

#### Organisation Register - Organisation Record

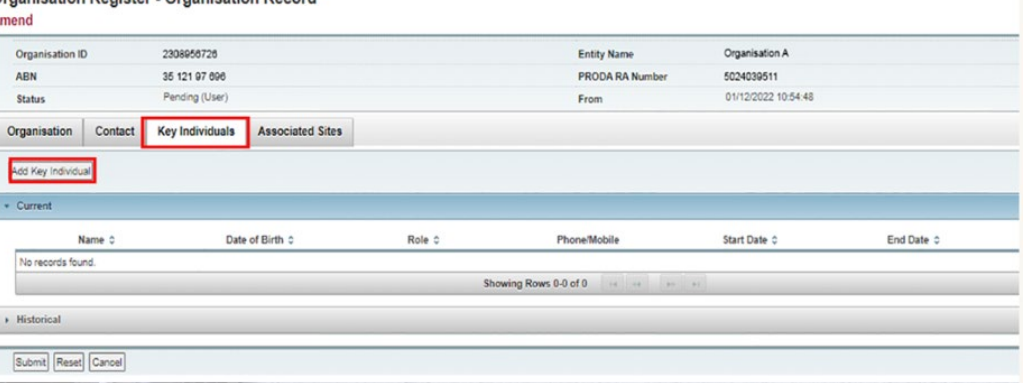

### **Step 6 cont.** Key Individuals

#### Enter details in the popup window:

•Role

•ID Type (such as PRODA RA No.)

•ID Number (such as RA Number)

•First Name

•Surname

•Date of Birth

•Contact Number

•Email Address

### Once details are entered for Associate, select **Confirm**

Do the same for Authorised Contact

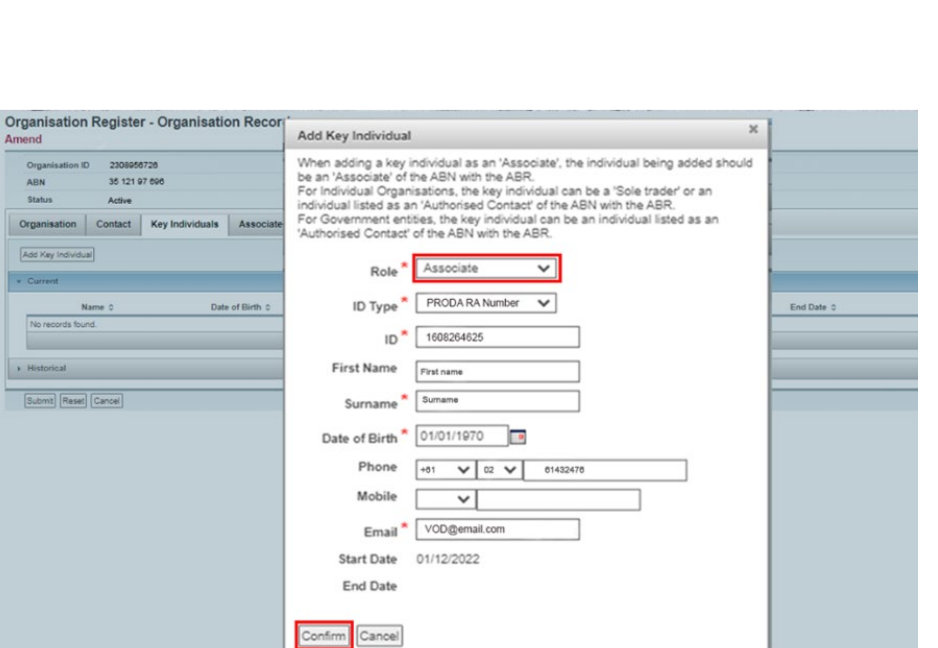

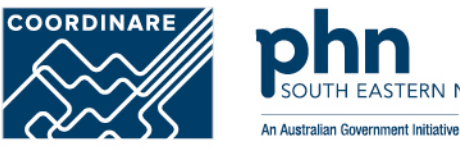

## **Step 6 cont.** Key Individuals

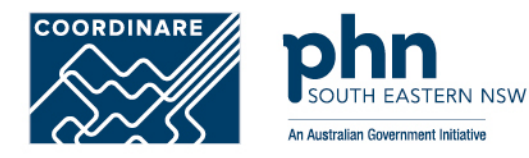

#### **Confirm** the **Key Individual's** details are correct

Select **Submit**

You are here: Home » Organisation Register

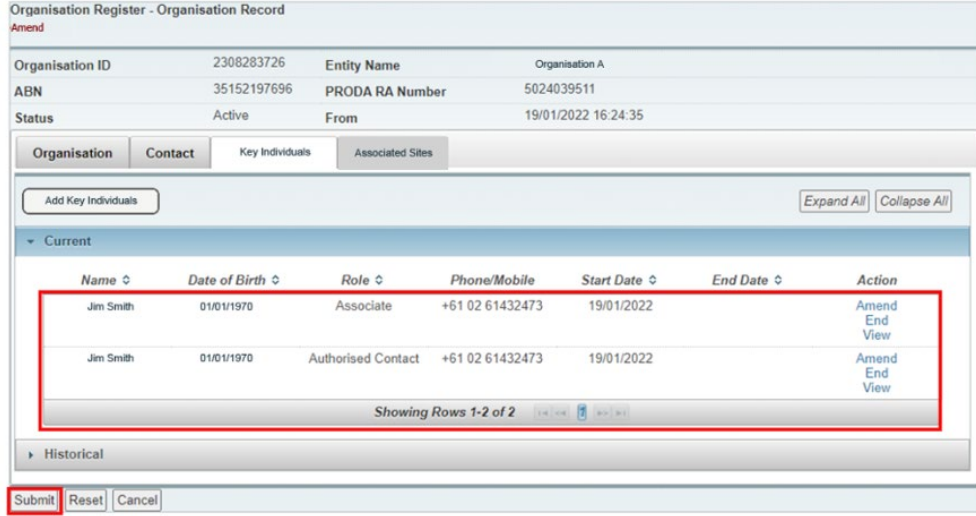

## **Step 7** Organisation Record Summary

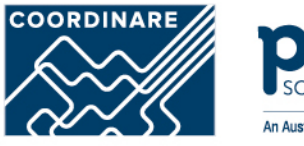

*EASTERN NSW* An Australian Government Initiative

**Confirm** the organisation details are completed and correct

Select **Save**

BB02 - All of the following details are required for the Organisation record to become 'Active'.  $\mathcal{R}$ - Postal address - At least a phone or mobile **Organisation Regist** · An email summary At least one key individual with the role Associate At least on key Individual with the role Authorised Contact Organisation ID ERSERIES  $\rightarrow$ **Betus** This record can still be saved in a Pending status until all required information is provided. .....  $\overline{1}$ The Organization record will hold details about the ABN Ulustralian Business Number ABN 35 121 97 696 ACN Ently Name Organisation A Limited partnership Drilly Type ABN Rectabined Address: **CATA ANNA ABN BartCate STARTON** ABN End Date 01/120922 **Registered End Date** Registered Mart Cate nas Ogan  $\mathbf{f}$ This is the recognised legal onthe that you consider to have hierarchical control of your organization ADN 35 121 97 696 Organisation A Entry Nema **Date Resorced** 01/12/2022 **HALL** Phone  $\mathbf{r}_{\mathrm{BS}}$ Evel 1 Mobile **Footal Address** ley Individuals current  $n =$ Date of Birth  $n_{\rm eff}$ Phone Mubile **Associate** Historical **None** Date of Birth Rate Phone Mubile No recents four stockted State Current Organisation Stas  $\overline{a}$ **Scene** Physical Accress No records four Seve Cancer

## **Step 8** Organisation Record Active

The Organisation Record Status will now be **Active**

The Associated Sites tab now displays an **Add New Site**

Select **Add New Site**

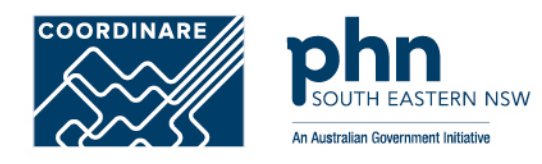

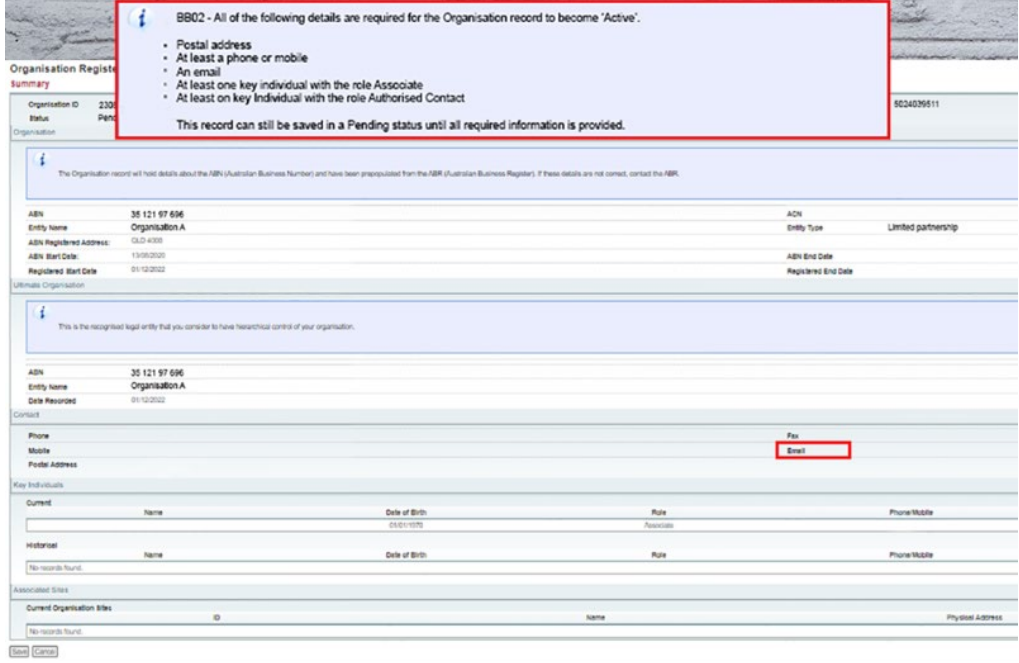

## **Step 9** Organisation Site Record

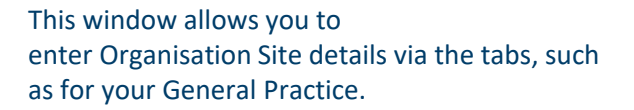

The system will pre-populate the details

#### Enter the **Organisation Site Name**

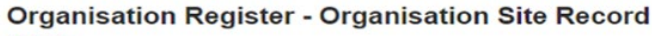

#### Create

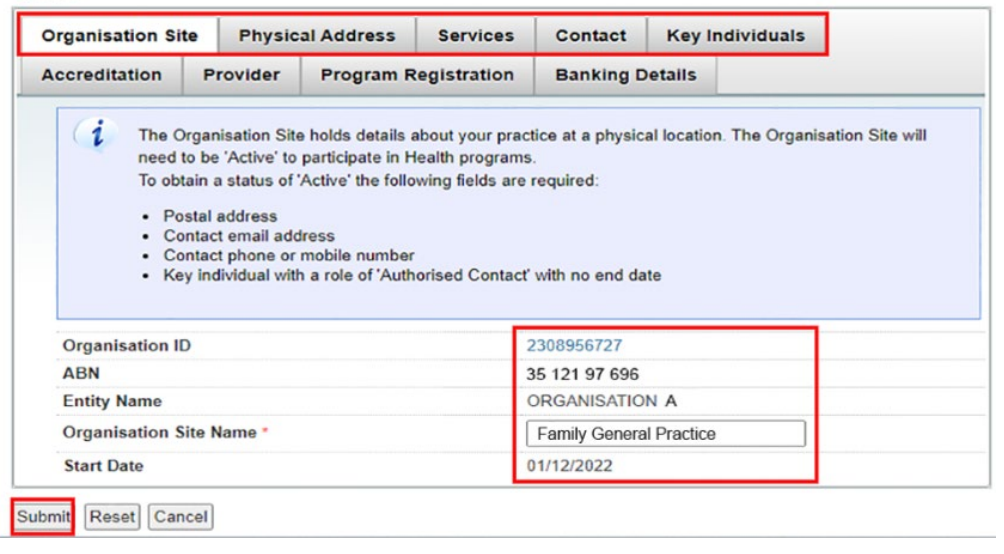

**COORDINARE** 

An Australian Government Initiative

## **Step 9a** Organisation Site Record – Physical address

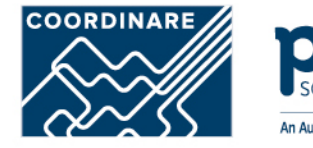

An Australian Government Initiative

**Physical Address** tab allows you to enter the address of you General Practice

**Postcode** and **Suburb** must be entered first

Enter the **Address** into address line

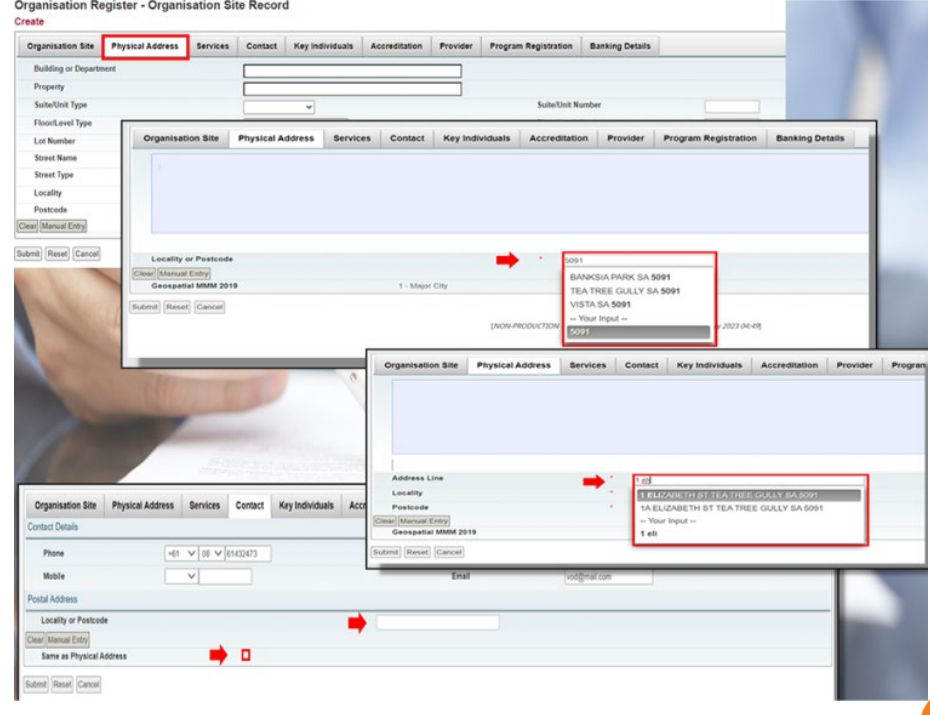

## **Step 9b** Organisation Site Record – Services

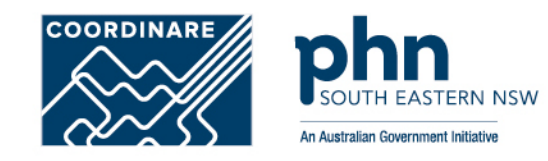

The **Service** tab details what health service the practice will provide.

In **Service Descriptions**, select the dropdown box

Select the **Service Types** provided

Select how the services will be delivered in **Service Delivery Types:**

•More than 1 can be selected

If any of the first four options were selected in Service Delivery Types. An address at what locations that service will provided outside the original address.

Then select **Submit**

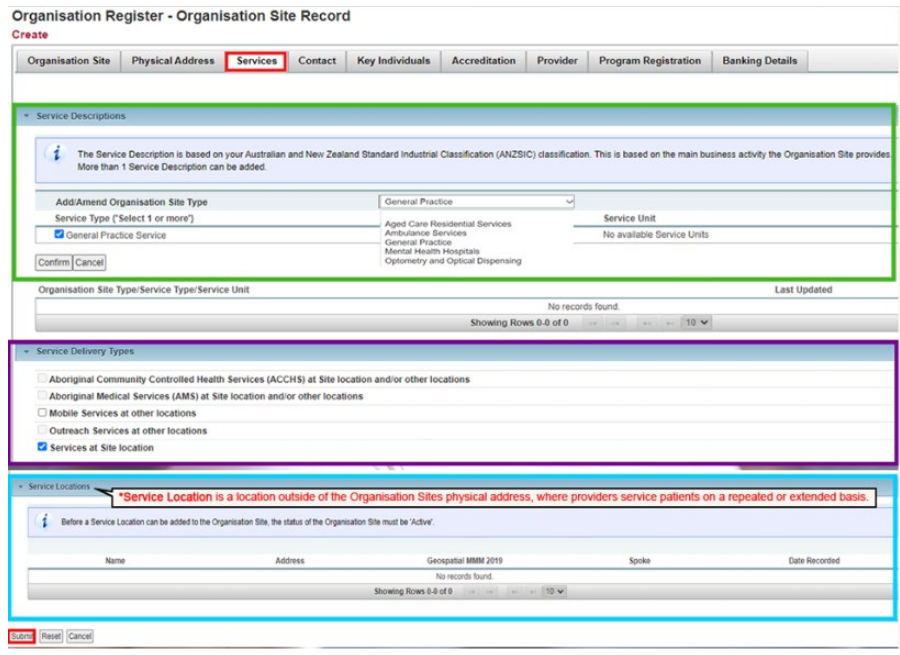

### **Step 9c** Organisation Site Record – Contact

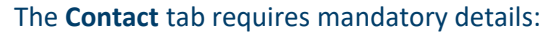

•Phone Number

•Email Address

•Postal Address

You may use same address as the Site address, otherwise enter **alternative** postal address.

#### **Organisation Register - Organisation Site Record**

Create

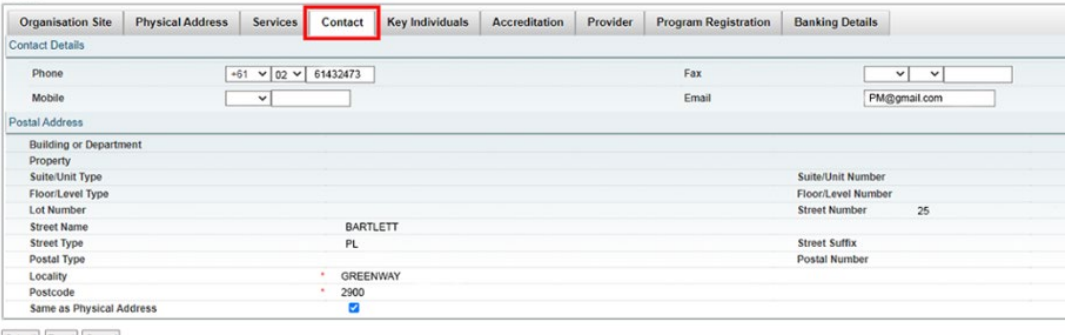

**COORDINARE** 

An Australian Government Initiative

Submit Reset Cancel

## **Step 9d** Organisation Site Record – Key Individuals

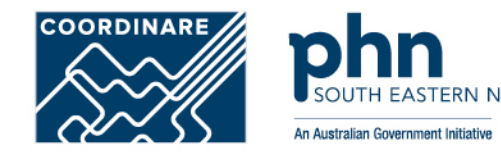

Key Individuals tab requires a minimum of one Key Individual.

#### Enter details in the popup window:

- •Role
- •ID Type (such as PRODA RA No.)
- •ID Number (such as RA Number)
- •First Name
- •Surname
- •Date of Birth
- •Contact Number
- •Email Address

Once details are entered for Authorised Contact

#### Select **Confirm**

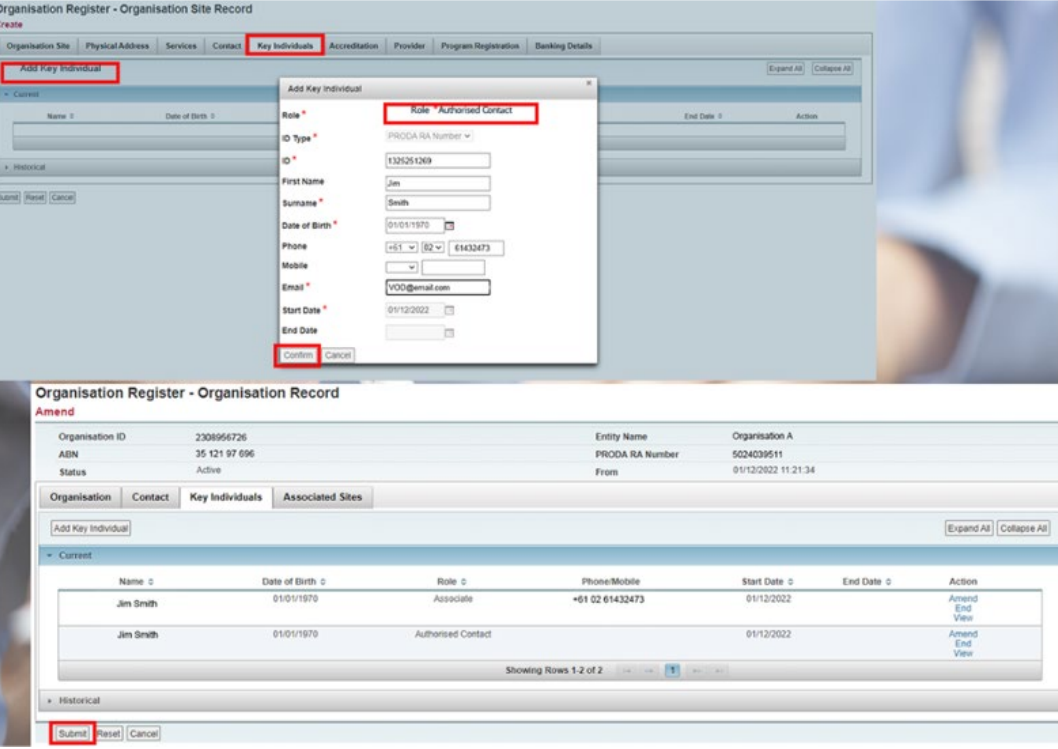

### **Step 9e** Organisation Site Record – Accreditation

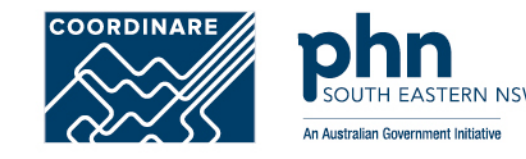

**Accreditation** tab does not need to be completed for the General practice Training Payments Program.

This tab will be used when new functions and programs are added.

You can select accredited or exempt from the dropdown box

#### **Organisation Register - Organisation Site Record**

Amend

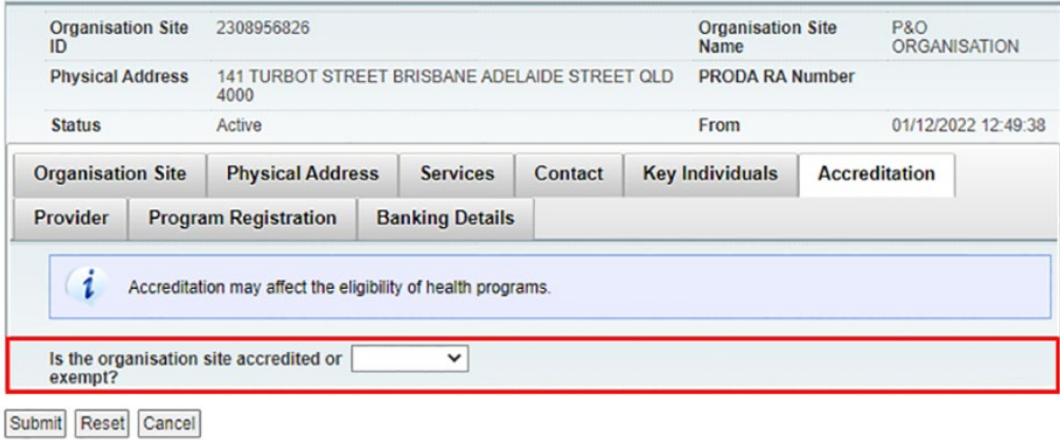

## **Step 9f** Organisation Site Record – Provider

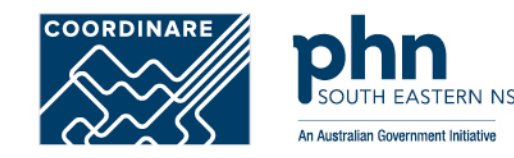

**Provider** tab does not need to be completed for the General practice Training Payments Program.

This tab will be used when new functions and programs are added

#### Select **Add Provider**

You can search for the providers using their **Provider Number**.

Select **Confirm**

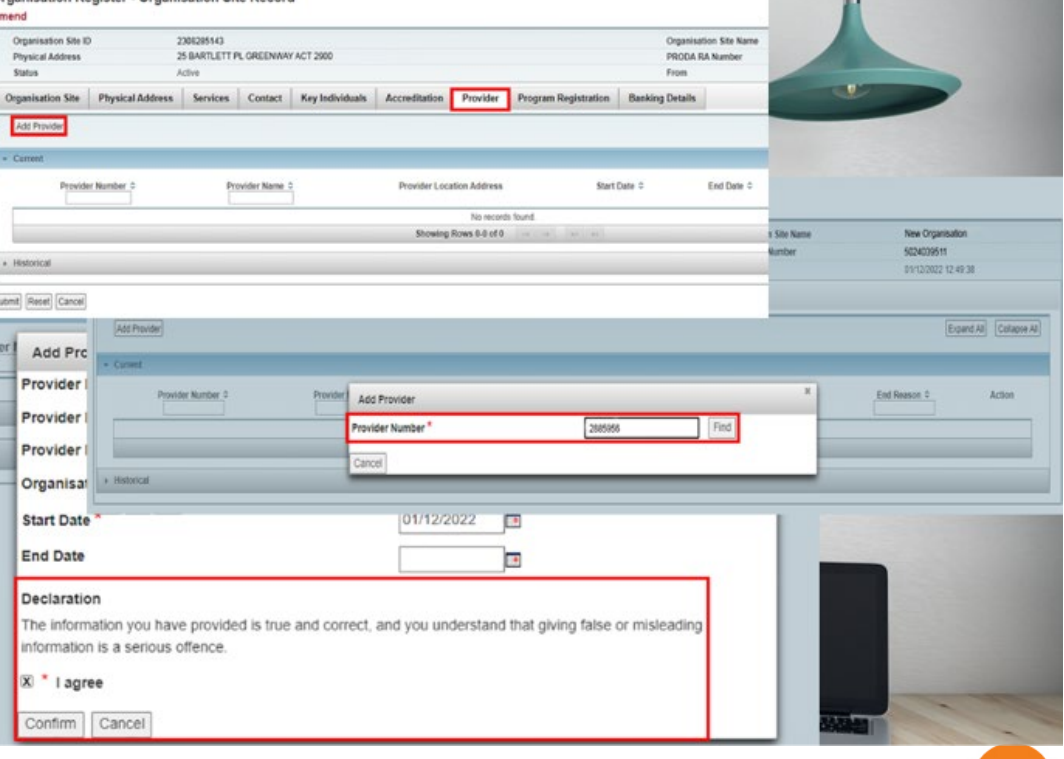

Organisation Register - Organisation Site Record

### **Step 9g** Organisation Site Record – Program Registration

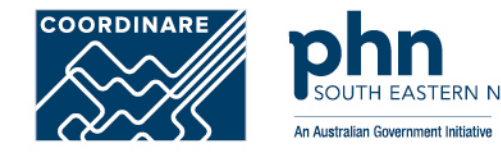

**Program Registration** tab will display programs the site (General Practice) is eligible for.

Programs will be added at a later stage

When available, select the program you wish to register for from the **New Program** dropdown box

Select **Add Program**

Select **Submit**

#### Organisation Register - Organisation Site Record

#### Amend

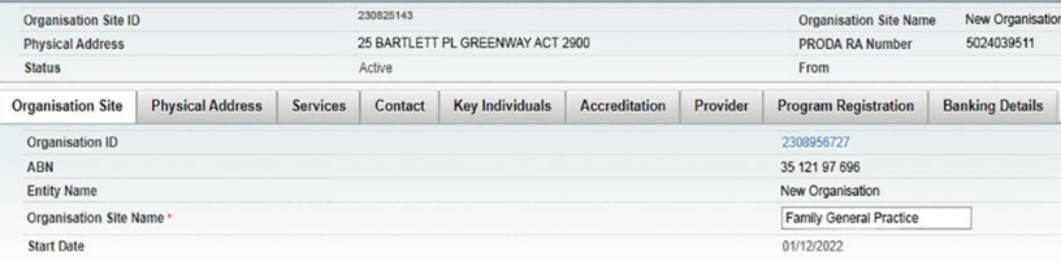

#### Sut Organisation Register - Organisation Site Record

#### Amend

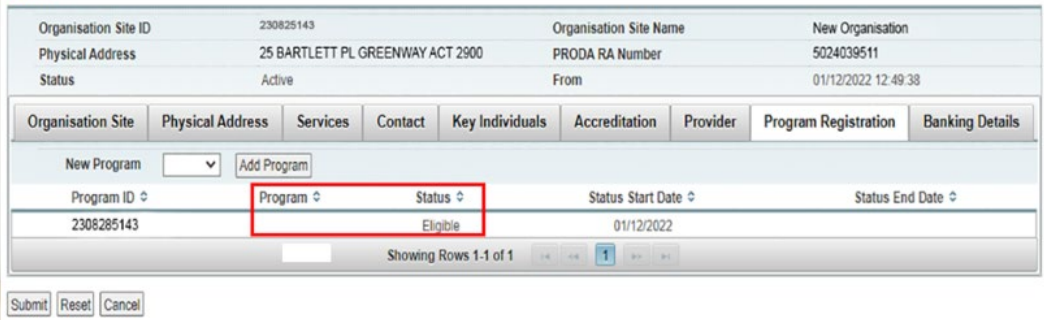

## **Step 9h** Organisation Site Record – Banking Details

**Banking Details** tab allows you to add banking details for the organisation site.

#### This requires an organisation site to hold a **HPOS-Org-Finance Attribute**

#### Select **Add**

Enter bank account details Or, Select existing account details

**Agree** to the Declaration statement

#### Click **Confirm** button

Organisation Register - Organisation Site Record

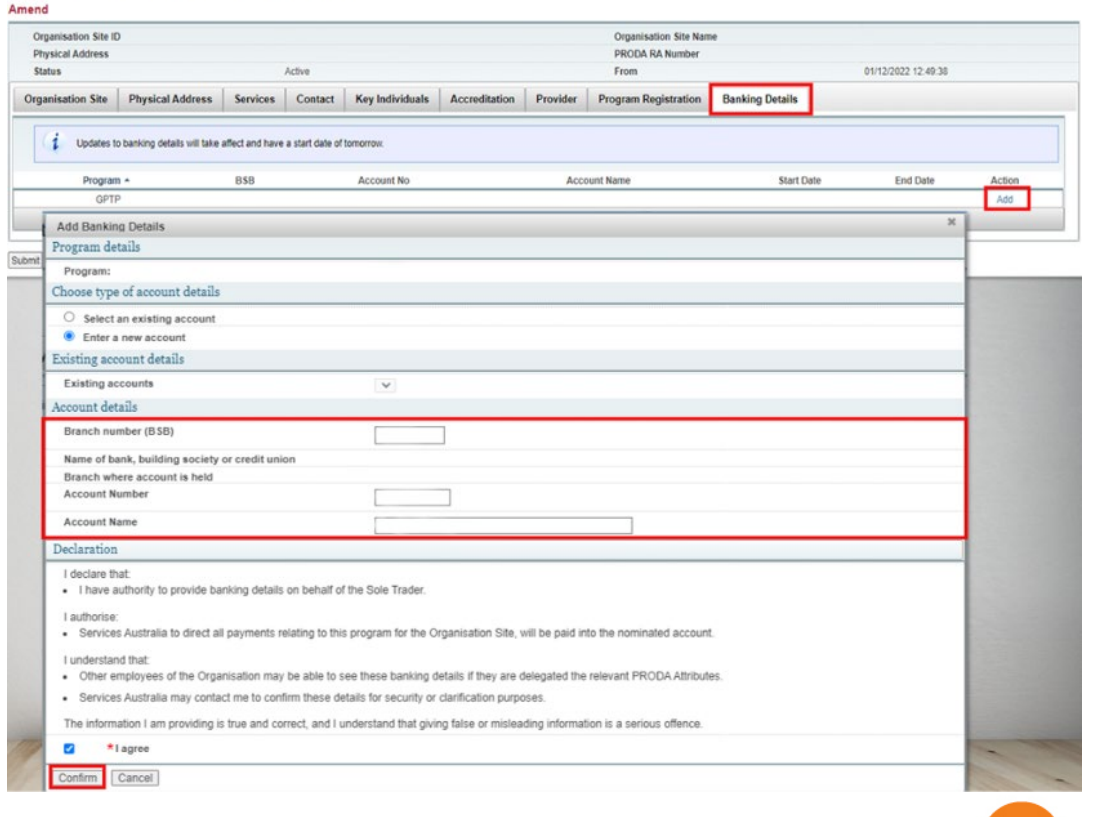

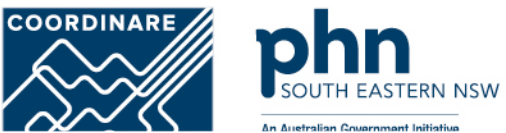

## **Step 10** Organisation Site Record – Summary

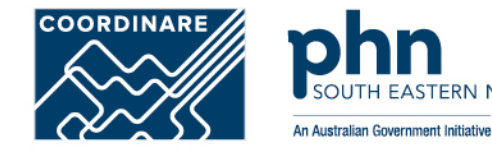

**Organisation Site Summary** will appear once you Submit details

Check details entered are **correct**

Click **Save** button

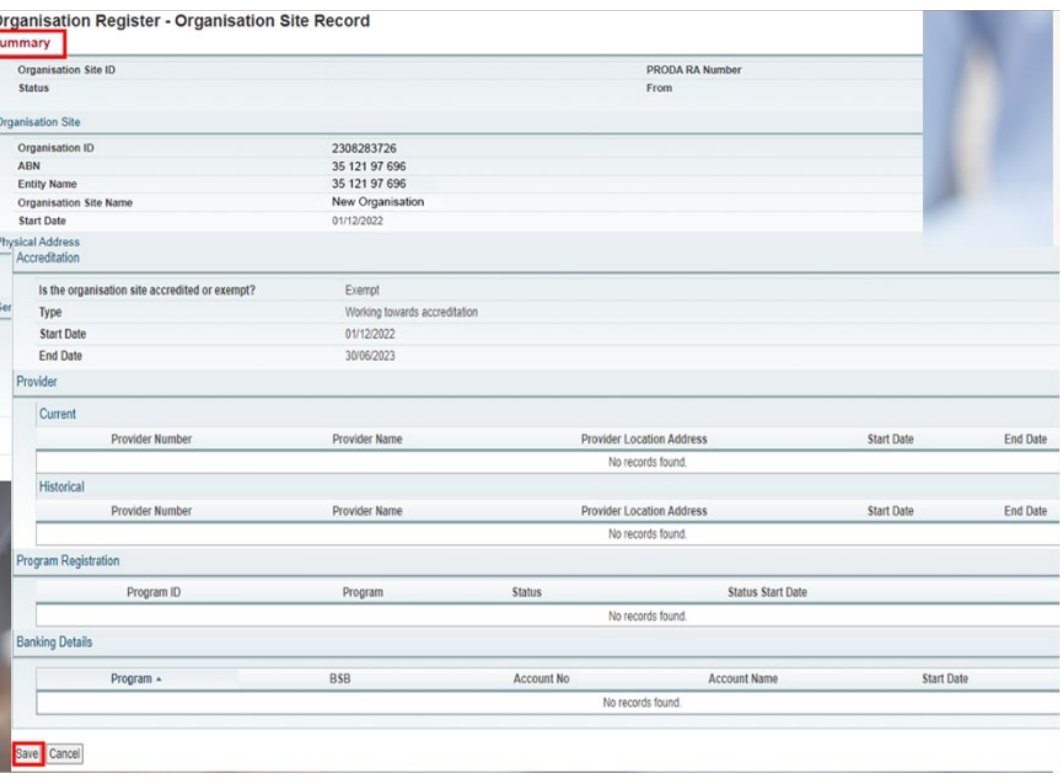